# **產學獎勵申請系統操作介面─申請人端操作說明**

### **一、 登入系統:(連結方式有兩種)**

- (一) 請連結獎補助管理系統: [http://rm.rdo.fju.edu.tw/ES\\_FJU/index\\_login.php](http://rm.rdo.fju.edu.tw/ES_FJU/index_login.php)
- (二) 或請至研發處 <http://www.rdo.fju.edu.tw/>, 首頁的系統平台→獎補助管 理系統→進入下列畫面。

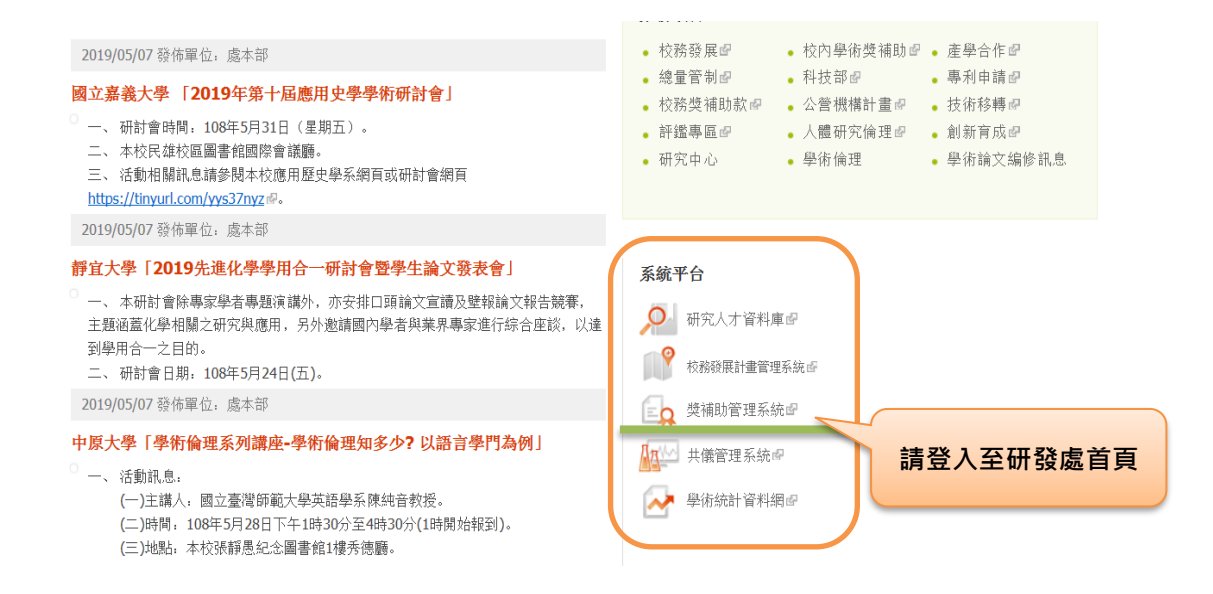

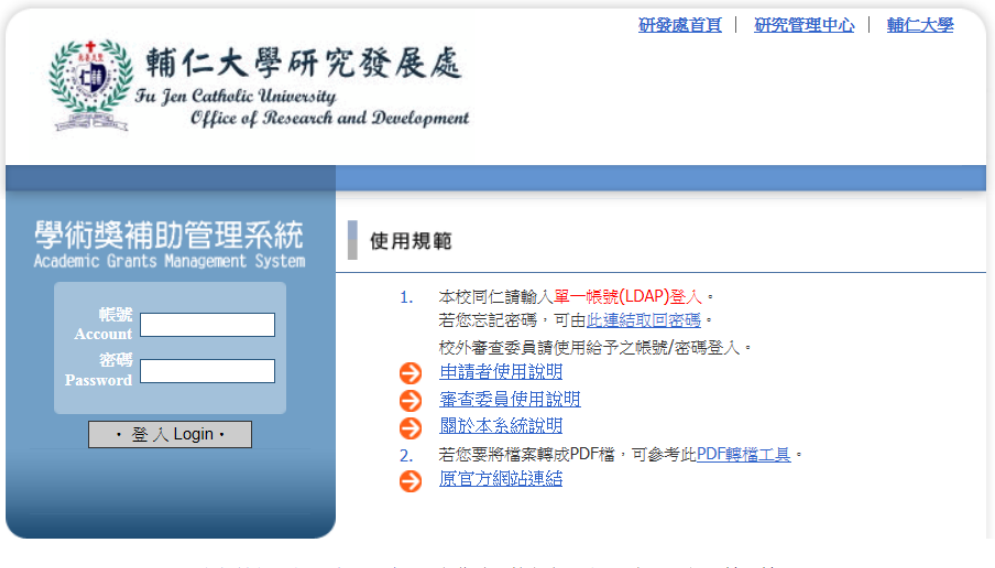

天主教輔仁大學 研究發展處 242台北縣新莊市中正路510號(羅耀拉大樓一樓SL101) TEL: +886-2-2905-3136 FAX: +886-2-2904-7569 e-mail: 2

## **二、 請使用您的 LDAP 登入後,畫面如下。**

會跳出提醒您事項:如您有未簽屬之計畫執行同意書,請先完成此動作。

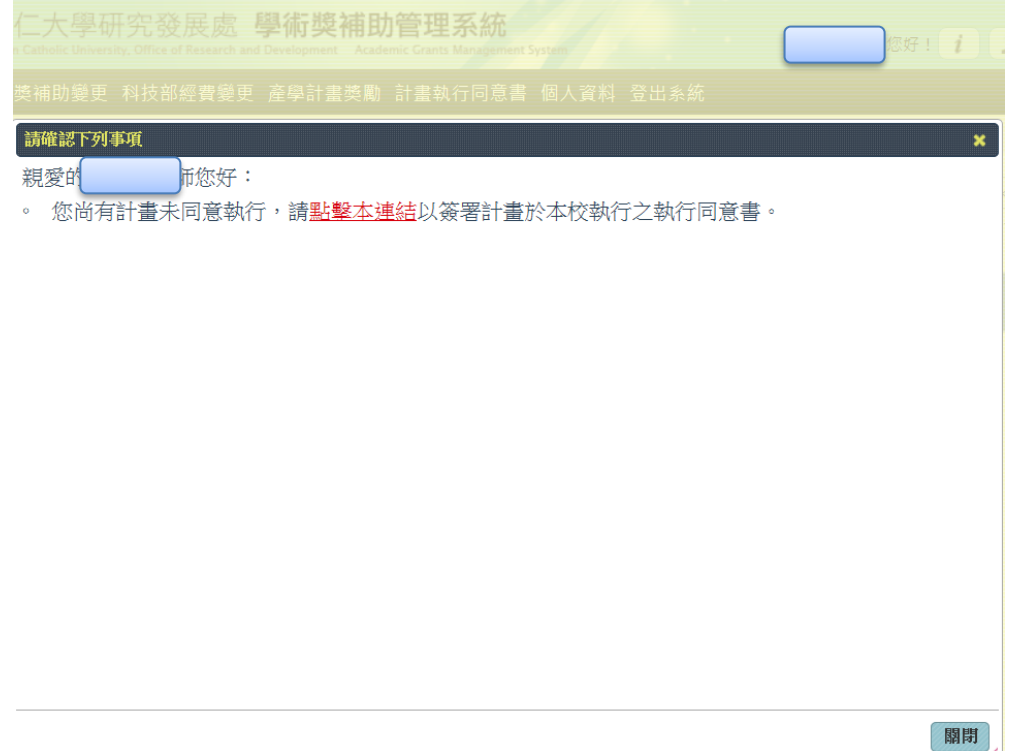

## **三、 請點選【產學計畫獎勵】→【新增申請案】**

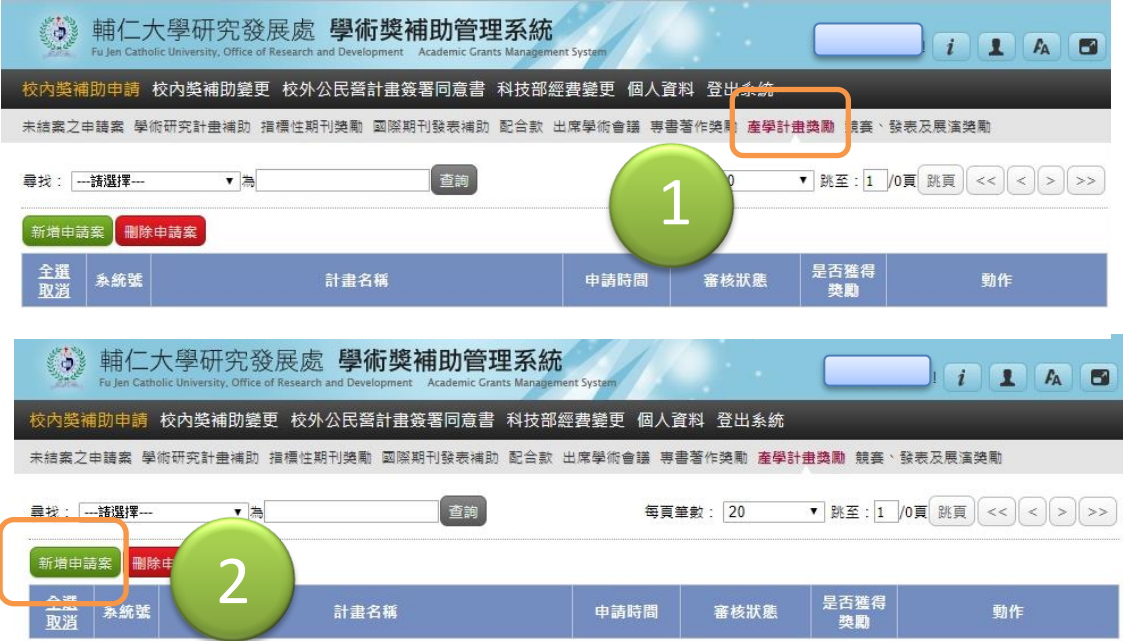

- **四、 系統會顯示申請人近兩年執行之產學計畫案。**
	- (一) 系統顯示:當學年度統計前一學年度之計畫案(計畫迄日為前一學 年度 7/31 前)。
	- (二) 若該計畫經費尚有款項未到位,則不能提出申請。
	- (三) 如果有多項符合資格之計畫案,請逐案確認並提出申請。

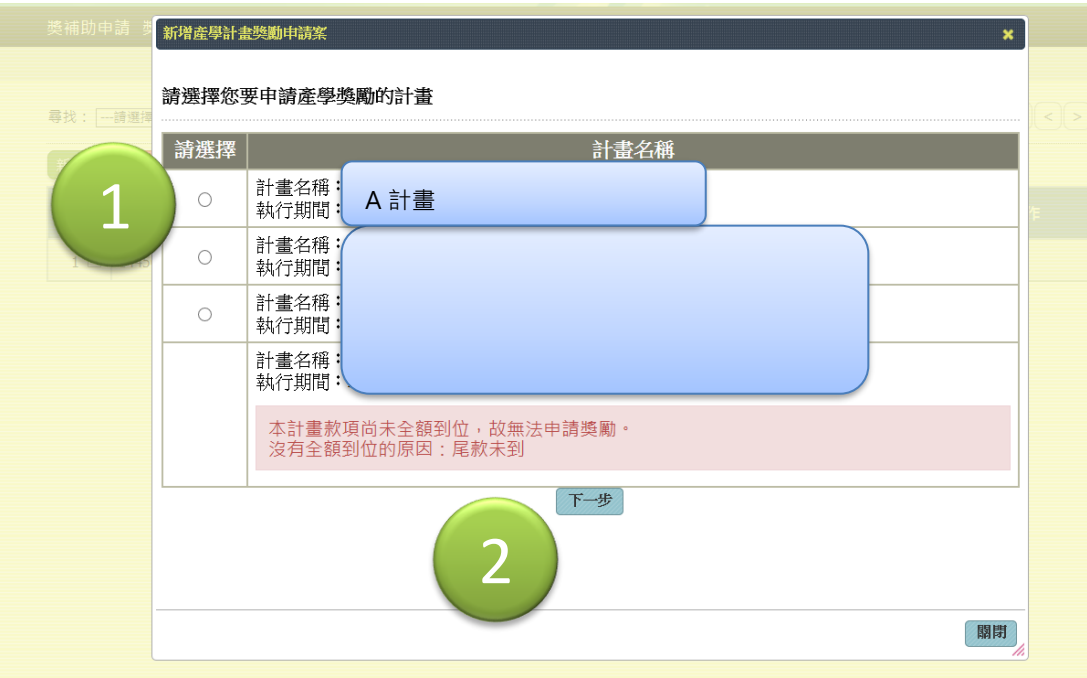

## **五、 請申請人確認單筆資料是否正確。**

## (一) 顯示單筆計畫資料

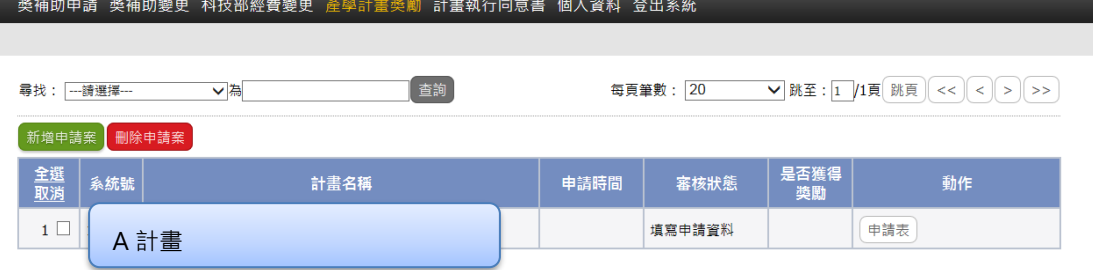

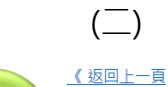

(二) 確認資料無誤後,請按【送出申請案】

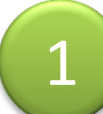

中請表 計畫資料 送出申請案 中請人資料 申請資料 其他 儲存 欄位 指令 内容 \*學院別: **条所别:** 姓名: 教職員代碼: 連絡電話(公):

#### **– 獎補助申請 獎補助變更 科技部經費變更 產學計畫獎勵 計畫執行同意書 個人資料 登出系統**

2

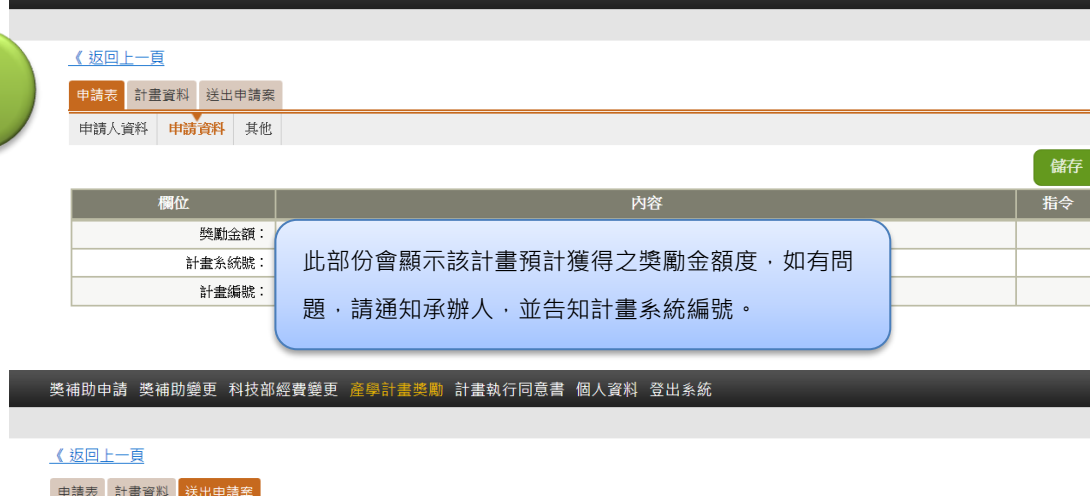

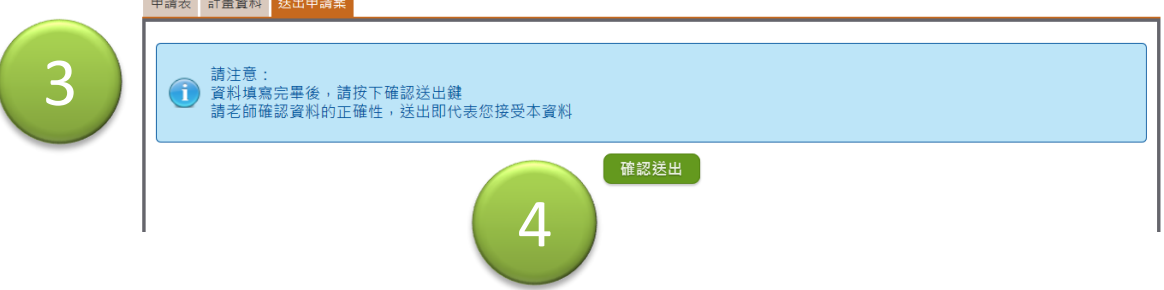

### **六、 該計畫已成功送出。**

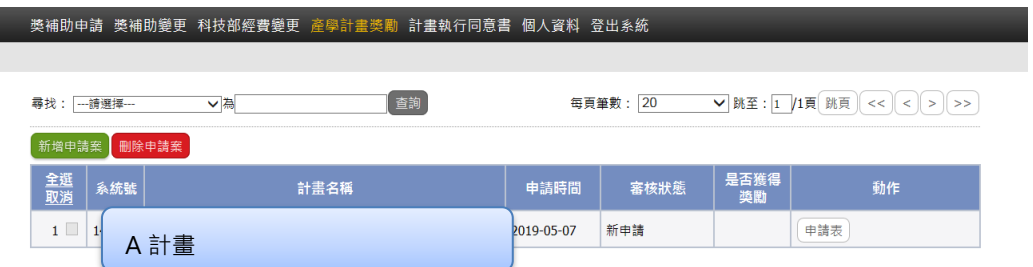

## **七、 若申請人還有其它計畫,請依循上面程序再點選下一計畫,並送出。**

### **八、 登出系統**

申請人項下之計畫都已完成送出,即可登出系統。

### **九、 其他事項:**

- (一) 本校專任教師及研究人員應依輔仁大學學術倫理管理實施辦法第二條規 定,至「臺灣學術倫理教育資源中心」網站,修習學術研究倫理教育課 程,通過測驗並取得修課證明,始具獎勵資格。如您尚未取得,請洽研 發處(分機 3136)。
- (二) 產學獎勵如有問題,請洽事業處產學及資源整合中心(分機 3187)。